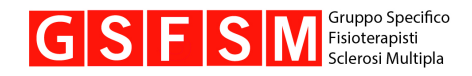

#### **Un'app per le persone con sclerosi multipla e per i loro fisioterapisti curanti**

# Active MS

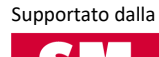

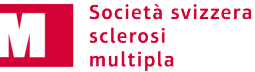

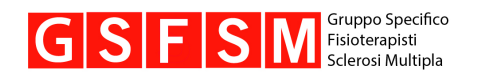

# **Indice**

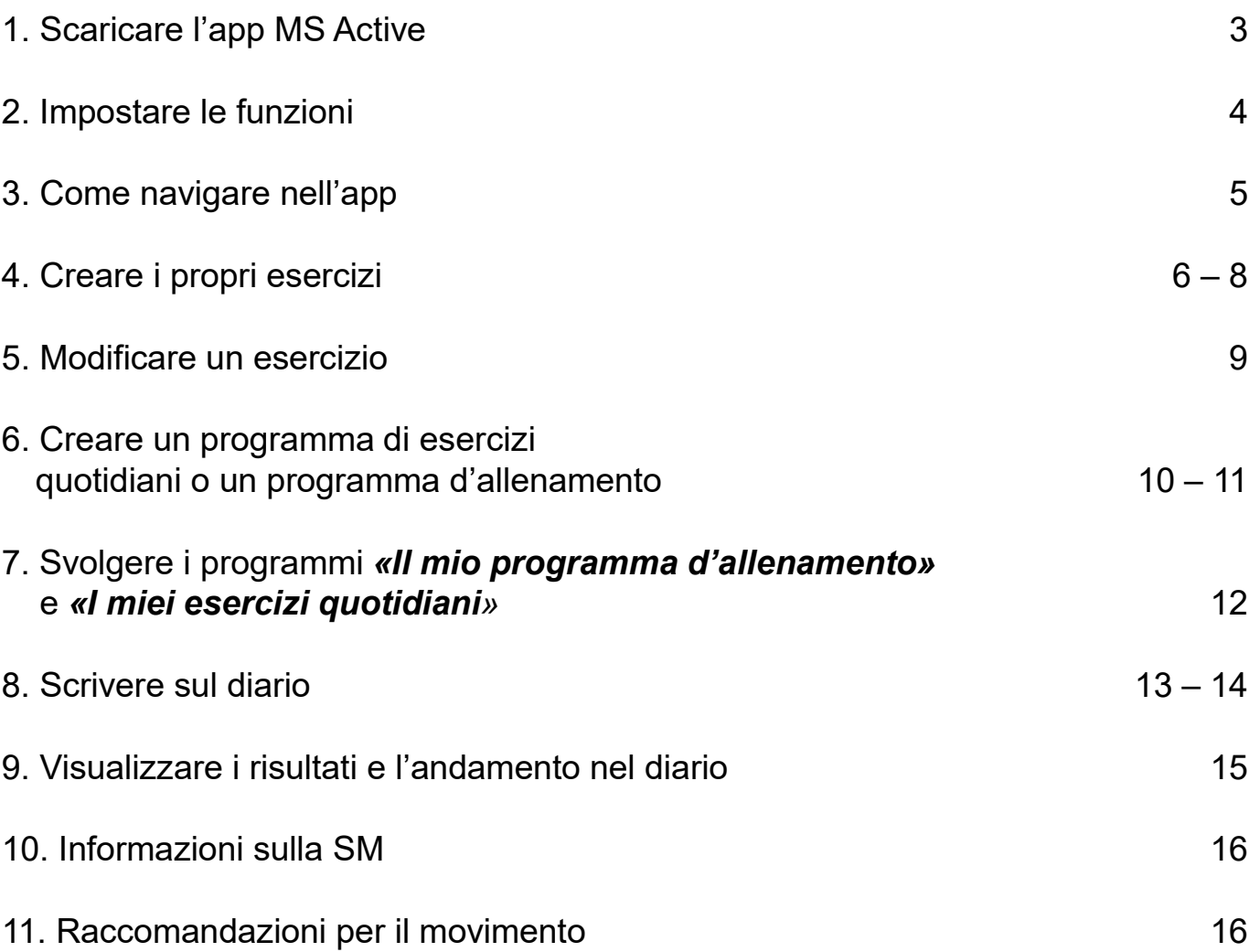

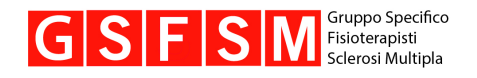

# **1. Scaricare l'app MS Active**

Scaricate l'app MS Active dal Google Play Store o dall'Apple Store.

**GET IT ON** 

Google Play

Download on the **App Store** 

<https://play.google.com/store/apps/details?id=com.skysoft.ms>

<https://apps.apple.com/us/app/swiss-ms/id1592644377>

Aprite l'app. A questo punto si apre il menu principale.

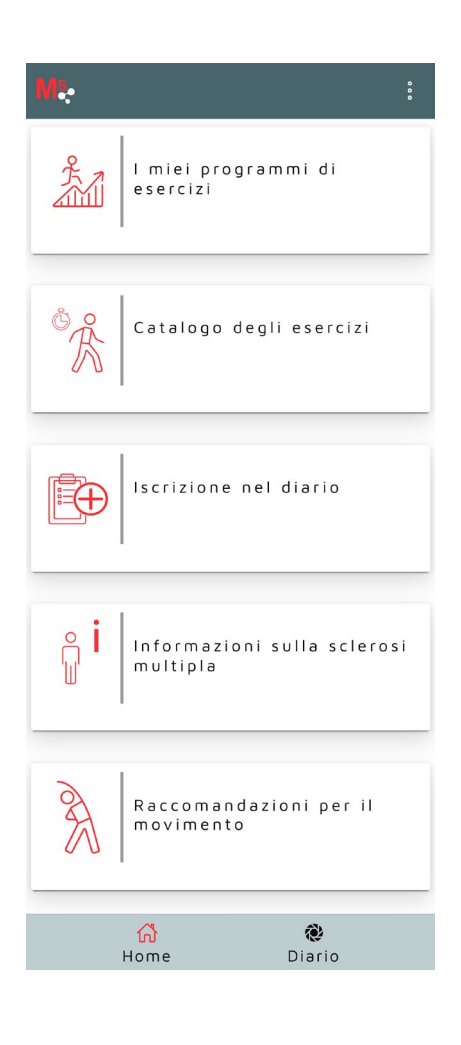

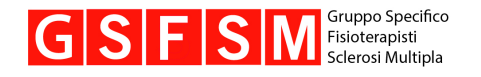

# **2. Impostare le funzioni**

Facendo clic in alto a destra su  $\begin{bmatrix} \cdot & \cdot \\ \cdot & \cdot \end{bmatrix}$ , si apre un menu in cui è possibile definire le impostazioni dell'app e consultare varie informazioni al riguardo:

#### Menu **«***Impostazioni»*:

- − Potete selezionare le lingue tedesco, francese o italiano.
- − Potete impostare la grandezza dei caratteri.
- − Attivando *«Introduzione»*, l'app vi mostra di default una breve introduzione. Qui potete disattivare o impostare l'introduzione.
- − Acconsentendo alla trasmissione delle informazioni d'uso ci aiutate a migliorare l'app. Qui potete consentire o disattivare la trasmissione delle informazioni.
- − Potete disattivare o reimpostare le notifiche per lo svolgimento dei programmi di esercizi.
- − Cliccando sugli elementi del menu principale, l'app mostra di default una breve guida. Qui potete disattivare o riattivare tali istruzioni.

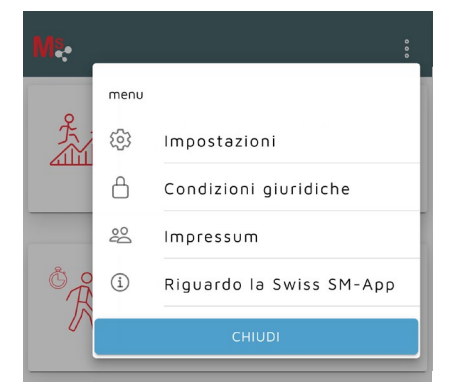

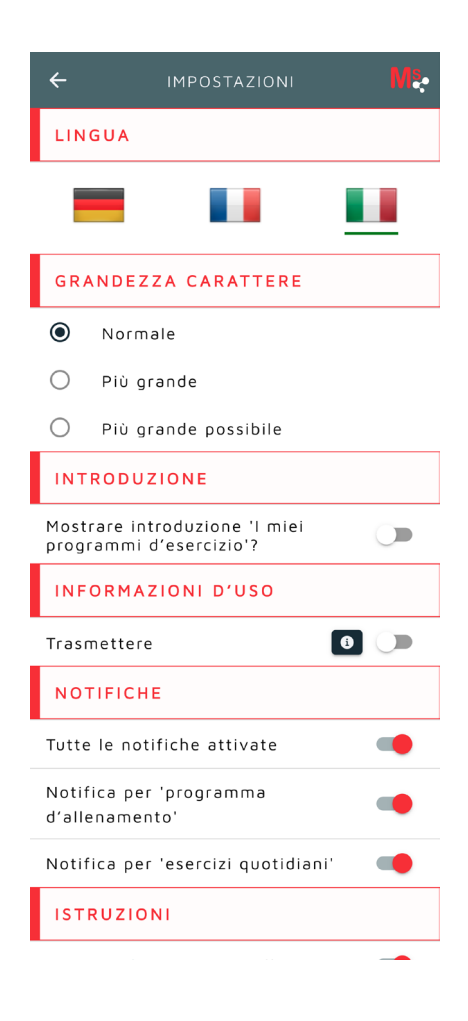

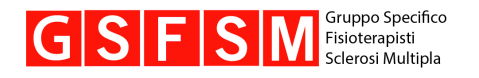

### **3. Come navigare nell'app**

Selezionando un campo accedete a un sottomenu.

Con la freccia in alto a sinistra ritornate all'argomento precedente.

Se invece fate clic in basso a sinistra sul simbolo *«Home»* potete ritornare al menu principale.

#### **Funzioni principali**

- − *«Catalogo degli esercizi»*: in questa sezione è possibile creare e modificare gli esercizi. Vi si trovano inoltre i video con esercizi specifici per la SM del gruppo GS FSM nonché esercizi di rilassamento e percezione (dell'Inselspital di Berna).
- − Una volta che si hanno tutti gli esercizi desiderati per un determinato programma, basta andare su **«***I miei programmi di esercizi»* per creare, modificare o svolgere un programma.
- − Per inserire una voce nel diario, passare alla sezione *«Iscrizione nel diario».*
- − Cercate informazioni sulla sclerosi multipla? Trovate dati sintetici su temi importanti relativi all'esercizio fisico e al movimento, all'allenamento e al rilassamento alle voci **«***Informazioni sulla sclerosi multipla»* e *«Raccomandazioni per il movimento».*
- − Per vedere il diario o l'andamento, selezionare in basso a destra *«Diario».*

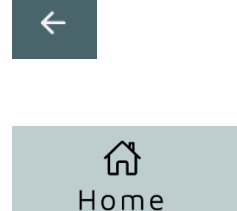

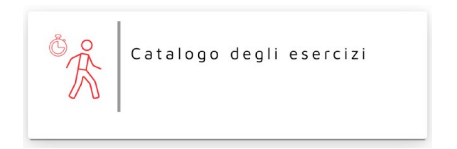

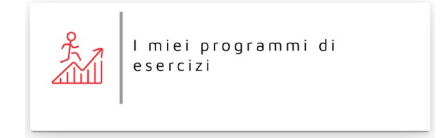

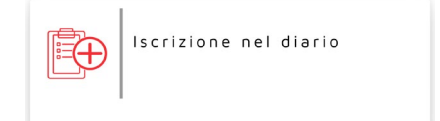

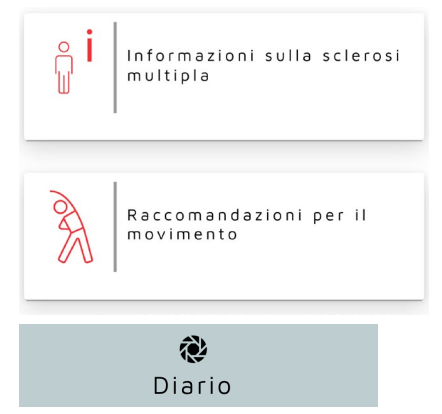

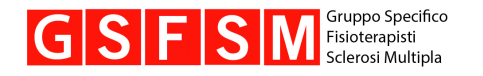

#### **4. Creare i propri esercizi**

Nella Home fate clic su **«Catalogo degli esercizi»**. Poi selezionate **«Creare i propri esercizi»**.

Per creare i propri esercizi l'app deve poter utilizzare la fotocamera e il microfono del vostro cellulare. A tal fine vi viene richiesto il consenso. Se non avete ancora acconsentito, l'app vi chiederà di poter utilizzare la fotocamera e il microfono.

Avete la possibilità di integrare nell'app i vostri esercizi creando un video con un testo parlato o inserendo 1-2 foto con un testo scritto.

La creazione di video e foto funziona come di consueto sul vostro cellulare.

Una volta creato un video o 1-2 foto, l'app vi chiederà se la registrazione va bene. Se non va bene, fate clic su **«Ripeti»**.

Se siete soddisfatti, fate clic su **«ok»**.

Ora si apre una pagina in cui vi viene chiesto di dare all'esercizio un **nome quanto più possibile univoco** e di specificare ulteriori dettagli.

A questo punto **salvate il vostro esercizio** (scorrete in basso fino al tasto «**Salva**»).

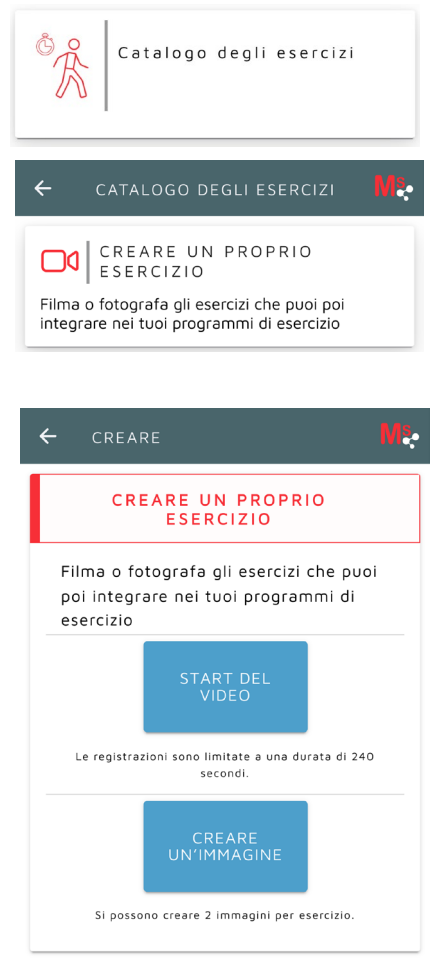

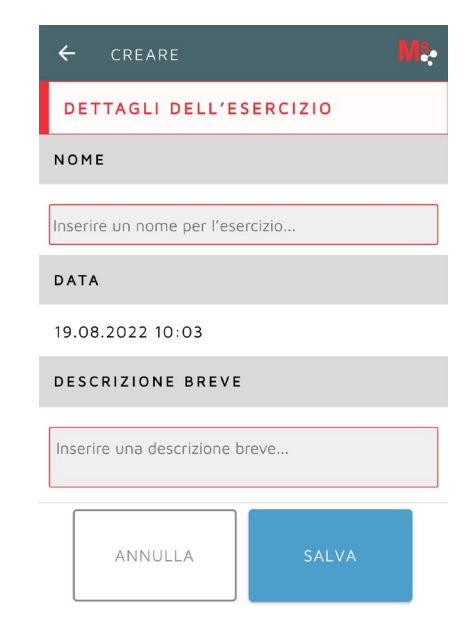

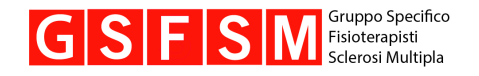

Se avete inserito un esercizio per cui è importante definire un numero di **«serie»** o **«ripetizioni»** o specificarne la **«durata»**, fate clic sulla relativa funzione.

Se è importante che l'esercizio sia affaticante, potete impostare l'intensità desiderata di affaticamento con la funzione *«obiettivo di affaticamento»* attribuendo un valore da

 $\odot$ 

**nessun affaticamento (= 0)** 

**ad affaticamento estremo (= 10)**   $\odot$ 

Un valore pari a 8 indica un affaticamento elevato ma non estremo; un valore pari a 5 indica che l'obiettivo è un affaticamento medio.

Se è importante indicare se dopo l'esecuzione dell'esercizio questo abbia scatenato o intensificato dolore, spasticità o alterazioni della sensibilità, potete specificarlo spuntando le rispettive caselle *«Dolore», «Spasticità»* o *«Alterazioni della sensibilità»*.

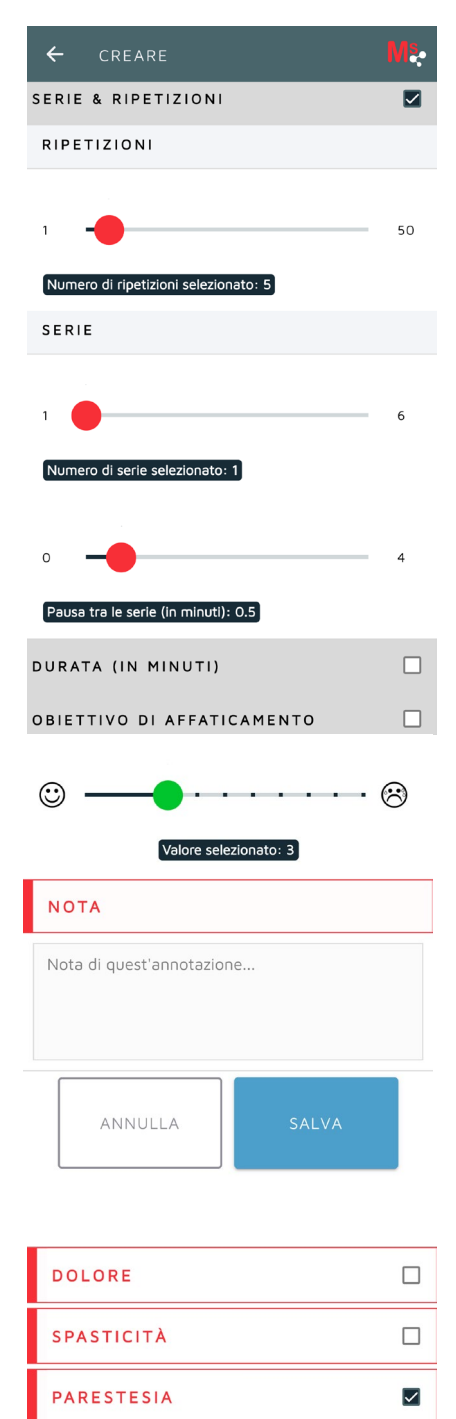

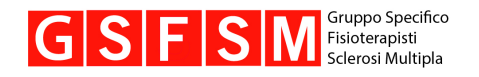

#### Attivando le caselle *«Dolore», «Spasticità»* o *«Alterazioni della sensibilità»*, quando terminerete un esercizio e farete clic su *«Eseguito»* l'app vi chiederà: «In che modo questo esercizio (o l'allenamento) ha influito sui vostri sintomi?». Potrete indicare la vostra risposta sulla relativa scala.

(Potete anche saltare le domande e selezionare direttamente *«Salva»*).

Una volta completato l'inserimento degli esercizi fate clic su *«Salva».* 

#### DETTAGLI Come ha influito l'allenamento sui suoi sintomi Fatica  $\odot$ ణ Dolore  $\odot$ - ශ Spasticità  $\odot$ ඹ Parestesia ⊕ ඹ NOTA Nota di quest'annotazione. ANNULLA

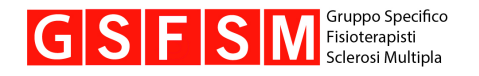

#### **5. Modificare un esercizio**

Potete modificare o cancellare i vostri esercizi nel *«Catalogo degli esercizi»*.

Selezionate *«Modificare i propri esercizi»*.

Dall'elenco dei propri esercizi selezionate quelli che intendete **modificare facendo clic sul tasto blu a destra accanto al nome**.

A questo punto potete utilizzare le stesse funzioni disponibili per la creazione dell'esercizio.

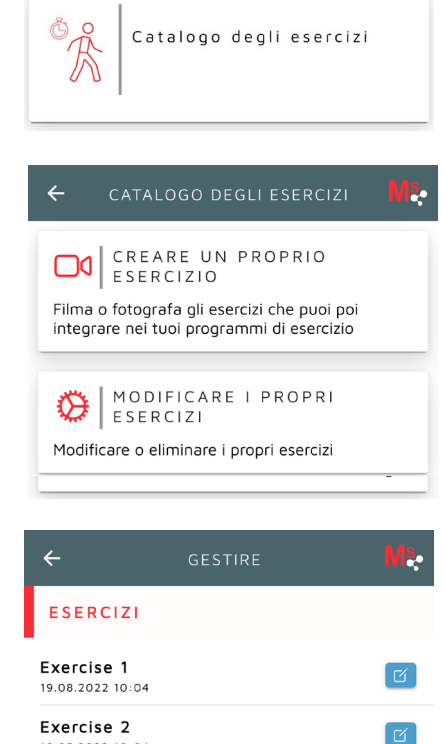

19.05.2022 10:04

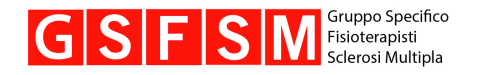

#### **6. Creare un programma di esercizi quotidiani o un programma d'allenamento**

Se volete riunire più esercizi in un programma, nel menu principale fate clic su *«I miei programmi di esercizi»*. Le voci *«I miei esercizi quotidiani»* e *«Il mio programma d'allenamento»* sono simili.

Qui viene spiegato il programma più ampio, ovvero *«Il mio programma d'allenamento»*:

Fate clic su *«Modificare il mio programma d'allenamento».*

Impostate il vostro programma selezionando **esercizi specifici per la SM («***ALTRI»***)** ed **esercizi propri (***«PROPRI»***)**. Si possono inserire esercizi di rilassamento solo nel programma *«I miei esercizi quotidiani»*. Trovate gli esercizi di rilassamento in *«PROPRI»* scorrendo verso il basso.

Il programma può essere eseguito da 1 a 8 settimane; dopodiché dovrete reimpostarlo o riattivarlo.

**Notifiche**: potete impostare che l'app vi ricordi di svolgere gli esercizi con una notifica sul cellulare. Fate clic sui giorni della settimana e sull'orario desiderati e attivate il cursore spostandolo sul rosso.

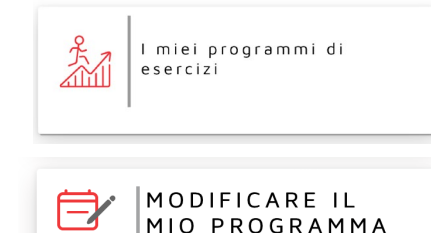

D'ALLENAMENTO

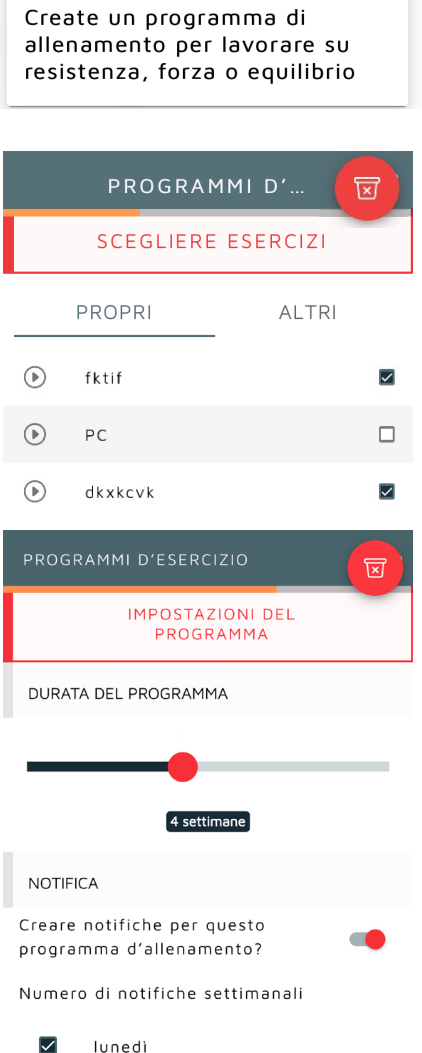

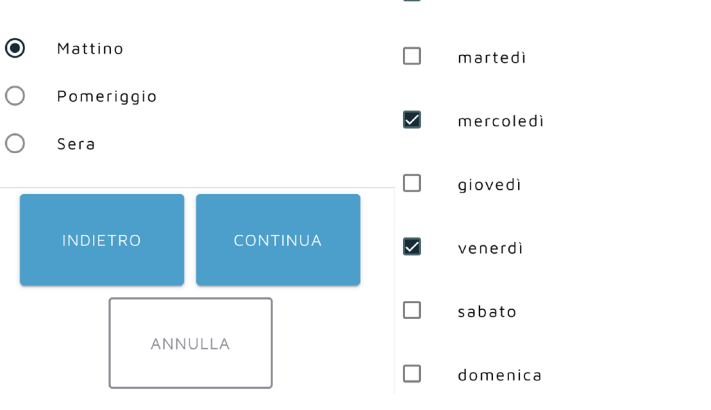

Momento della giornata

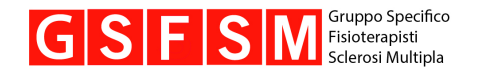

Facendo clic su *«Continua»* vedrete una panoramica degli esercizi selezionati.

Se alla scadenza della durata impostata per il programma desiderate riattivarlo, fate clic sulla casella accanto al testo.

Facendo clic su *«Attiva»*, il programma viene salvato. Ora potete visualizzare e svolgere il programma nella sezione *«Il mio programma d'allenamento»* o *«I miei esercizi quotidiani»***.**

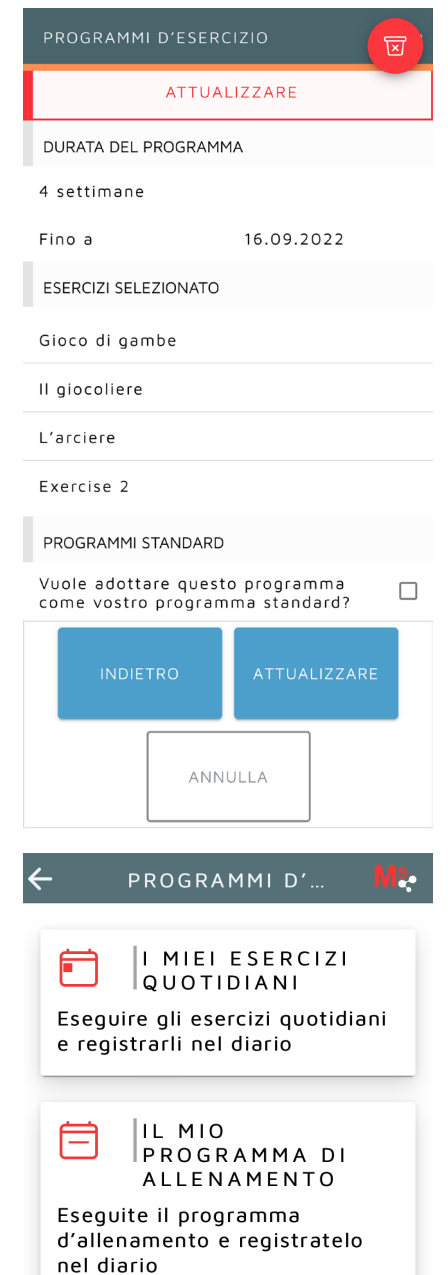

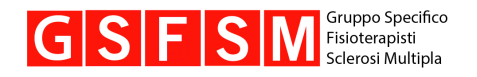

#### **7. Svolgere i programmi «Il mio programma d'allenamento» e «I miei esercizi quotidiani»**

Facendo clic su *«Il mio programma d'allenamento»* vedrete un riepilogo degli esercizi di un programma da voi selezionati.

Selezionando *«Dettagli»* accanto a un esercizio, potete consultarne nuovamente l'esecuzione.

Una volta completato il programma di esercizi, cliccate su *«+ ESEGUITO»*.

Facendo clic su *«+ ESEGUITO»* passerete al diario. In questa sezione potete registrare una nuova voce nel diario che conferma l'esecuzione del programma di allenamento e descrive eventuali sintomi durante lo svolgimento. Oppure potete scorrere direttamente verso il basso e fare clic su *«Salva»*, azione che conferma l'esecuzione del programma. Questa procedura viene descritta nel capitolo seguente.

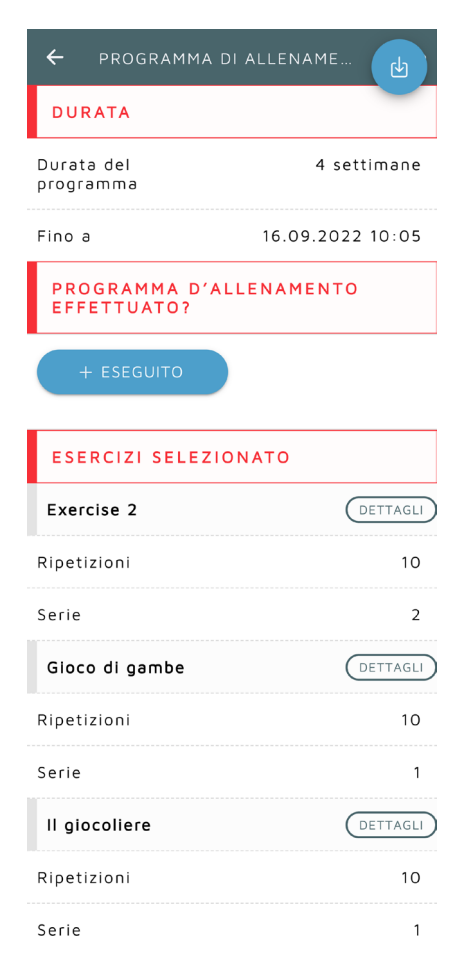

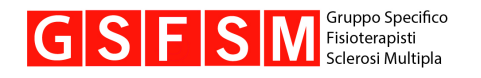

#### **8. Scrivere sul diario**

Andate nella *«Home»* e selezionate *«Iscrizione nel diario».*

In quest'area potete registrare nel diario molteplici **attività e sintomi, due diversi assessment** e il vostro **umore**.

Ad esempio, se volete registrare nel diario il vostro attuale livello di affaticamento, fate clic su *«Sintomo»,* poi su *«Fatica».* Scorrendo un pochino verso il basso visualizzerete un cursore con cui indicare il livello di affaticamento.

- **da nessun affaticamento (= 0)**   $\odot$
- **ad affaticamento estremo (= 10)**  ☜

Un valore pari a 8 indica un affaticamento elevato ma non estremo; un valore pari a 5 indica un affaticamento medio.

Potete anche aggiungere delle annotazioni alla voce del diario.

Una volta terminato, fate clic su *«Salva».* 

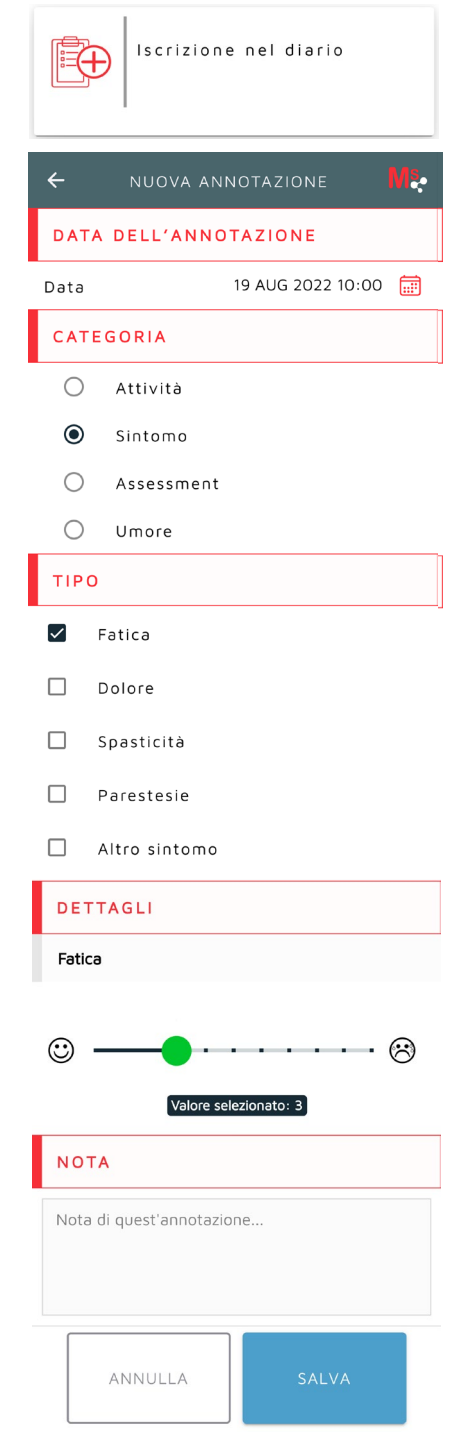

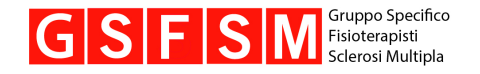

Nel diario si possono inserire varie **attività**.

Alla voce *«Altre attività sportive»* potete inserire un'attività non presente nell'elenco.

Nel diario potete annotare diversi **sintomi**.

Alla voce *«Altro sintomo»* potete annotare un sintomo non presente nell'elenco e aggiungere la relativa descrizione.

Sono disponibili due **assessment** da annotare nel diario.

Potete annotare il vostro stato d'animo alla voce *«Umore»* specificando un valore sul rispettivo cursore a barra.

#### TIPO

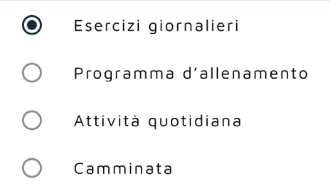

- $\bigcirc$  Nordic Walking
- Attrezzo di condizioni
- $\bigcap$ Jogging
- $\bigcap$  Altre attività sportive

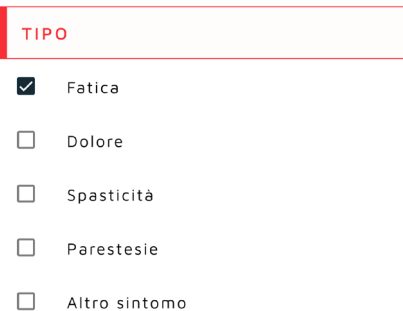

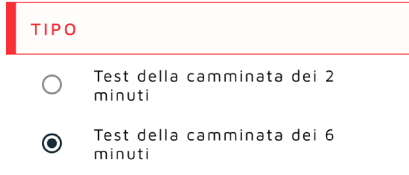

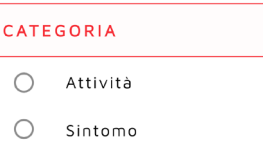

- $O$  Assessment
- O Umore

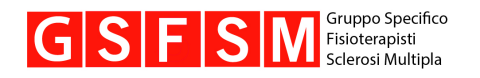

#### **9. Visualizzare i risultati e l'andamento nel diario**

Facendo clic su *«Diario»* in basso a destra nel menu principale si accede a grafici e valutazioni.

Nella barra del menu in alto potete passare da *Sintomi & umore, Assessment e Attività* a due **schermate dettagliate con le vostre annotazioni**, elencate per giorno e ora.

Nella figura a destra vedete la valutazione grafica dell'andamento di **sintomi e umore**.

Se la casella *«Dolore»* sotto al grafico è attiva, ossia è di un colore più scuro delle altre, potete visualizzare l'andamento del dolore. Facendo clic su *«Alterazioni della sensibilità»* ne viene indicato il relativo andamento, e così via.

Se non visualizzate tutti i sintomi, scorrete verso il basso.

Per esportare i dati basta fare clic sul cerchio blu in alto a destra. Confermando l'esportazione, l'andamento viene salvato sul vostro telefono in formato PDF.

Potete anche rendere visibili le **variazioni negli assessment**. Fate clic in alto sul secondo simbolo da sinistra nella barra del menu. Basso sono indicati l'andamento delle varie attività (camminata, nordic walking, jogging e attrezzo per l'allenamento di resistenza) e l'andamento dei due test della camminata.

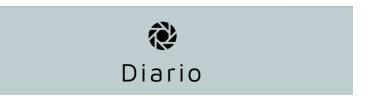

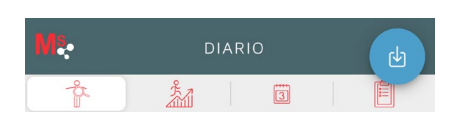

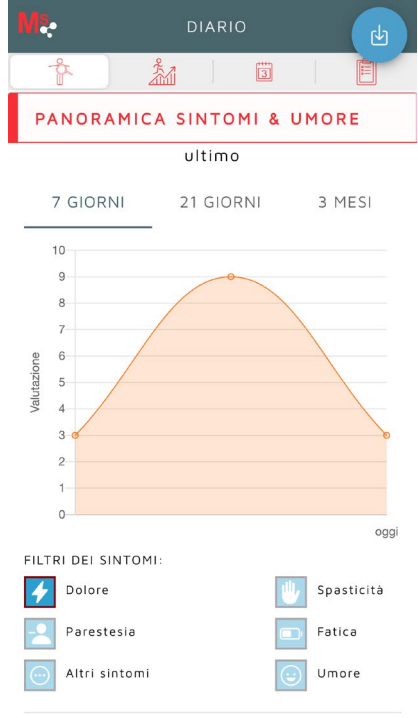

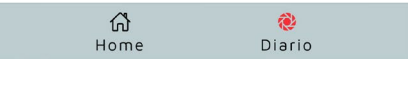

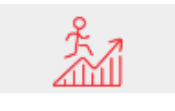

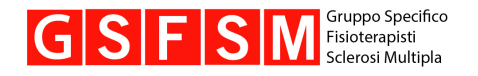

# **10. Informazioni sulla SM**

Nel menu principale fate clic su *«Informazioni sulla* 

*sclerosi multipla»*. In questa sezione trovate un elenco di argomenti (scorrete verso il basso per visualizzarli tutti).

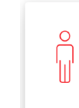

1

Informazioni sulla sclerosi multipla

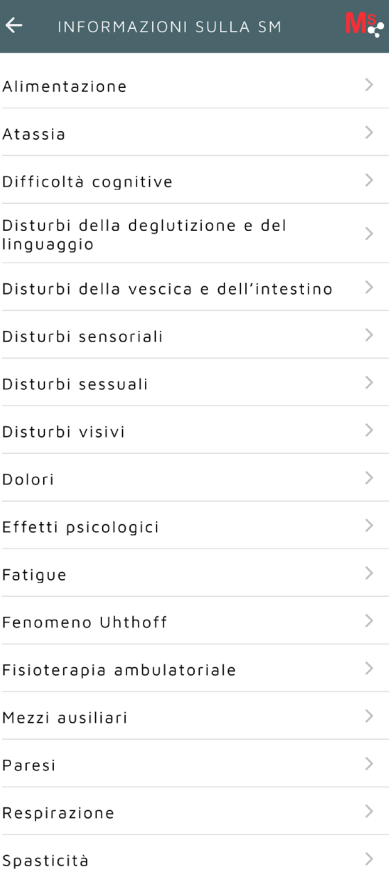

#### **11. Raccomandazioni per il movimento**

Nella sezione *«Raccomandazioni per il movimento»* trovate i seguenti argomenti:

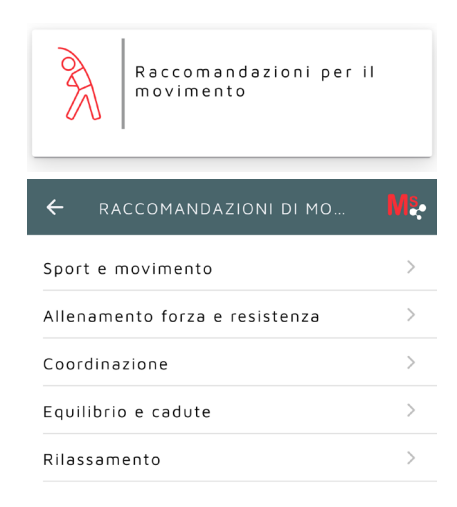

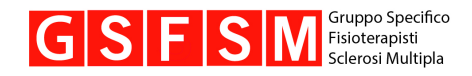

**Ci auguriamo che l'app vi piaccia e che vi aiuti a svolgere esercizi con regolarità, in modo che possiate migliorare le vostre abilità fisiche e la vostra qualità di vita.**

Il team dell'app: Jasmin Reinhardt Deborah Oberhummer Nanco van der Maas Peter Bruins (Skyscraper Software GmbH)

**Contatti: www.fpms.ch**

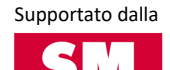